## Realistic Clouds on a Planet ... in 3ds Max (2009+)

- 1. Create a sphere slightly larger than your planet, select it.
- 2. Open the MAXScript Editor, paste in this script:

```
-- Use the script to create a number of concentric spheres.
-- Version: 0.5
-- Author: Stefan "Aszazeroth" Ivarsson, www.dragondesign.se

NoS = 20.0
nuScale = 1.0+(0.003/NoS)
select $
for i = 1 to (NoS) do
(
objCopy = copy $
scale objCopy [nuScale,nuScale]
select objCopy
```

- 3. Execute with CTRL+E.
- 4. Combine all cloud-spheres into one object.
- 5. Go into Element sub-object mode, select the innermost sphere.
- 6. Switch to wireframe view, and turn on Soft Selection:

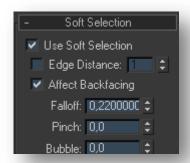

7. Move the camera close to a set of edges, and adjust the Falloff value until you get a gradient like this:

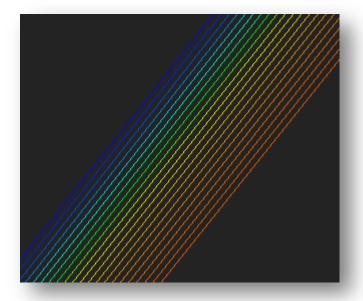

- 8. Note/copy/remember this value!
- 9. Close the sub-object mode and apply a "VertexPaint" modifier.
- 10. Apply a "Slice" modifier, set it to remove the top, and turn the sow end result stack toggle on. (this way, you can see a cross section of the spheres)
- 11. Enter the VertexPaint's Element sub-object mode, and select everything.
- 12. In the floating VertexPaint menu, click the "Vertex Color Display unshaded" button, then use the "paint all" button to paint all spheres black.

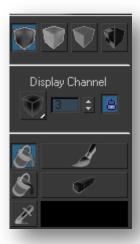

- 13. Open the Soft Selection menu, turn it on, and enter the value from before.
- 14. Change the painting color to white, and select the innermost (half)sphere.
- 15. Click the "paint all" button, try to get a gradient like this:

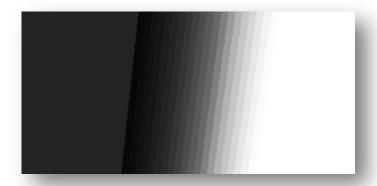

- 16. Click the "Disable vertex color display" button, delete the "Slice" modifier and collapse the stack.
- 17. In the Material editor, create a completely white, 2-sided material.
- 18. Create a "Composite" map in the Opacity slot.
- 19. Click Layer 1's left empty slot, and drop your cloud map here.
- 20. Create a 2nd layer, and create a "Vertex Color" map in the left slot.
- 21. Set Layer 2's blend mode to "Color Burn" or "Linear Burn:

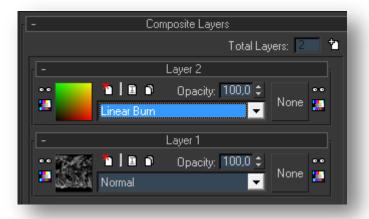

22. Apply the material, and you're all done!

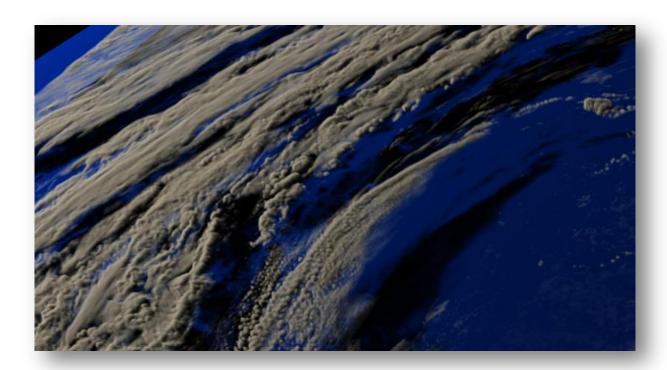